## RENOVACIÓN DE CERTIFICADO

## *IMPORTANTE: CONECTAR EL"TOKEN"*

**Recuerde que después de renovar el certificado deberá realizar la "INSTALACION DEL CERTIFICADO (RAÍZ)" que se detalla en la página 3**

## 1) Desde **Internet Explorer** ir a **https://firmadigital.scba.gov.ar**

2) Ingresar en SOLICITUDES, se desplegara un sub-menú, seleccione la opción Renovación de Certificado

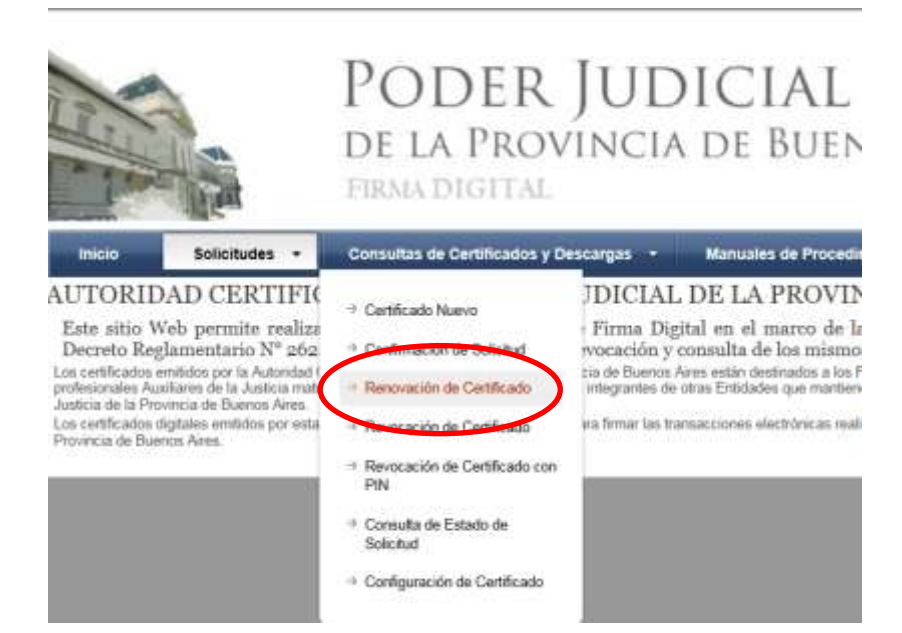

3) Presione el botón continuar con la renovación ubicado al pie de la pantalla.

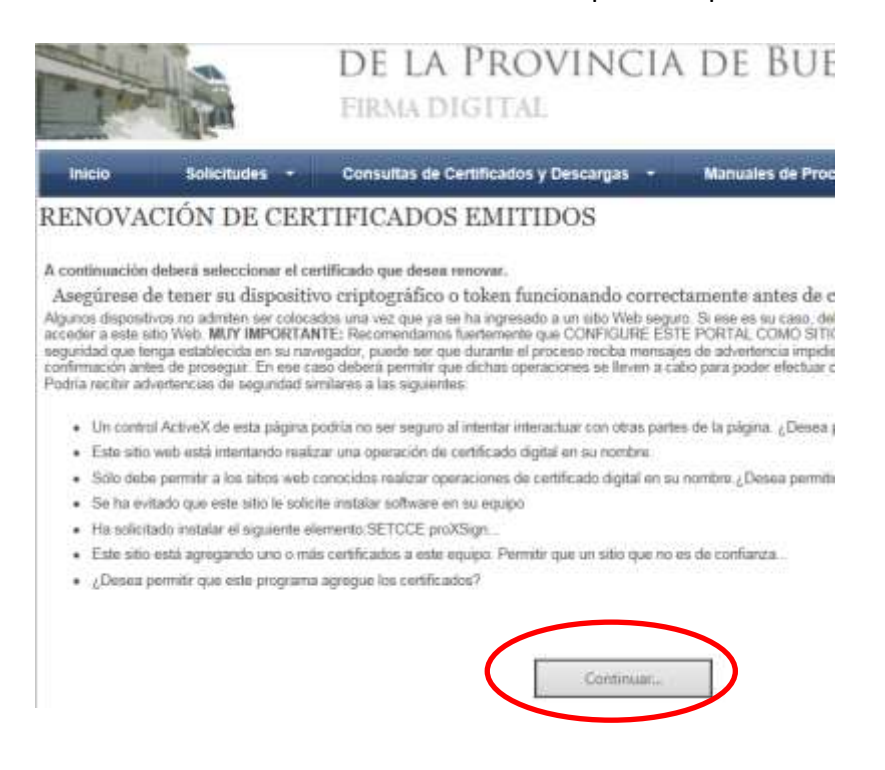

4) Confirmar la Renovación de Certificado

5) Recibirá un correo electrónico con la confirmación de la Renovación del Certificado Digital

En las próximas 24hs hábiles la Autoridad de Registro aprobará su Solicitud de Renovación automáticamente, sin necesidad de asistir a su Colegio Departamental. Luego Ud. Recibirá un nuevo correo electrónico.

6) Desde el **mismo equipo** donde inicio el pedido de Renovación deberá **conectar el token** y luego desde **INTERNET EXPLORER** deberá ingresar a su correo electrónico e ingresar al enlace de descarga del certificado que se encuentra en el mail.

7) Se mostrará el mensaje "Certificado Instalado".

Hecho esto Ud. estará habilitado para acceder al sistema de Presentaciones y notificaciones Electrónicas por 2 años más.

**Si su certificado anterior fue generado antes del 1º de Abril de 2017 deberá seguir los siguientes pasos para instalar el Certificado de Raíz de Autoridades Certificantes, en todas las computadoras donde utiliza el TOKEN, sin esto no podrá Firmar y enviar presentaciones y/o notificaciones electrónicas.**

## **INSTALACION CERTIFICADO (Raíz)**

1) Ingresar a https://firmadigital.scba.gov.ar

2) Posicionar el mouse sobre la opción CONSULTA DE CERTIFICADOS Y DESCARGAS, se desplegará un sub

menú y deberá seleccionar la opción "Descarga de Certificados Raíz de Autoridades Certificantes".

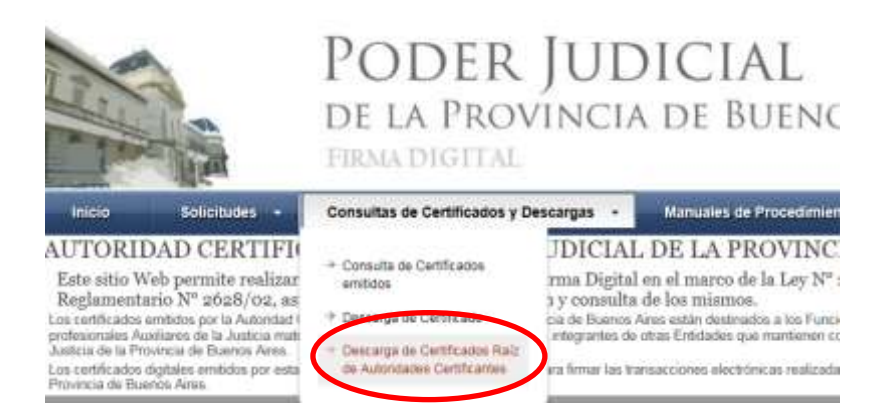

3) Seleccionar la opción DESCARGAR "Certificados emitidos desde el 1ro de Abril de 2017"

DESCARGA DE CERTIFICADOS RAIZ

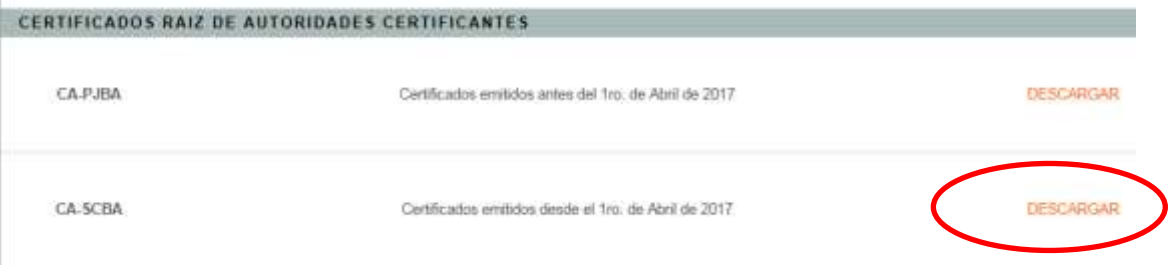

4) El explorador desplegará la pregunta para que indique si desea abrir o guardar el archivo, seleccionar

la opción ABRIR (En caso que solo diga Guardar, guarde el archivo para luego Abrirlo)

5) Se mostrara el certificado digital de la AC, presione el botón Instalar Certificado.

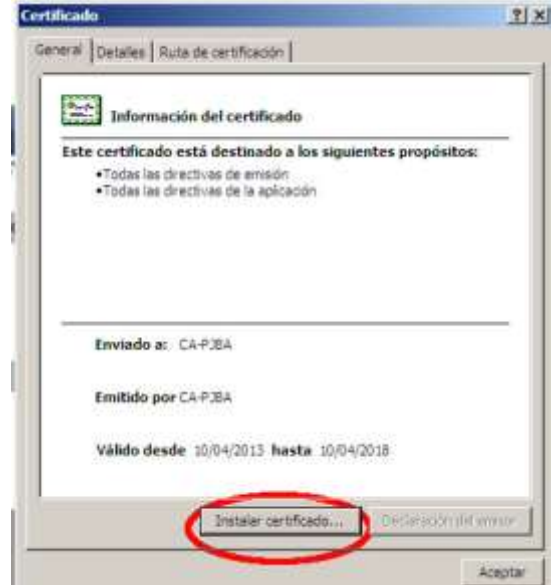

6) Seleccione la opción Equipo Local, para que la confianza mantenga validez en todas las cuentas de usuario del equipo. Presione el botón SIGUIENTE.

7) Seleccione la opción Colocar todos los certificados en el siguiente almacén y presione el botón Examinar.

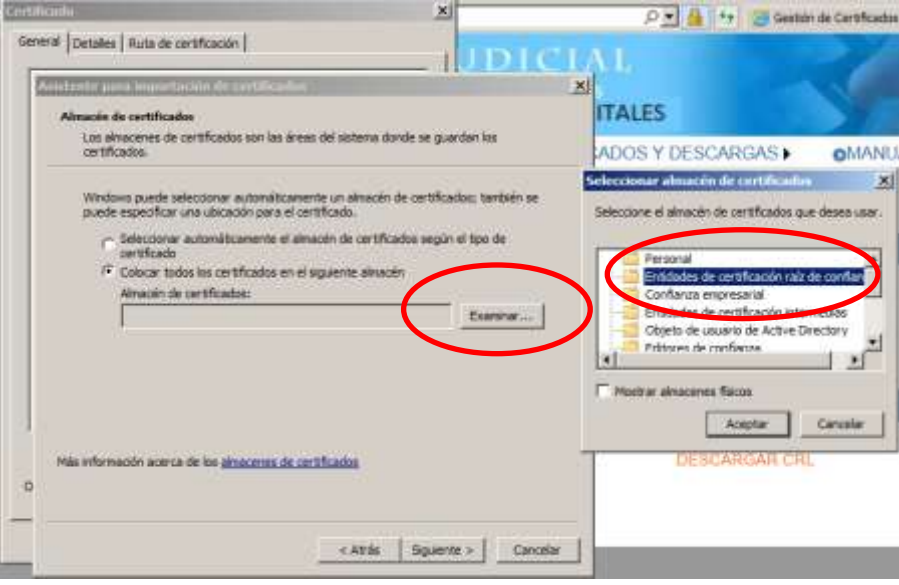

8) Seleccione la opción Entidades de certificación raíz de confianza. En Windows XP la opción aparece como Entidades emisoras raíz de confianza.

9) Presione el botón Siguiente y en el siguiente formulario presione la opción Finalizar.

9.a) Aparecerá un cartel diciendo que "Está a punto de instalar un certificado desde una entidad de certificación (CA) que afirmar representar a: CA-PJBA…" Hacer clic en SI.

10) Se deberá desplegar el mensaje "La importación se completó correctamente"

11) Presione el botón ACEPTAR.